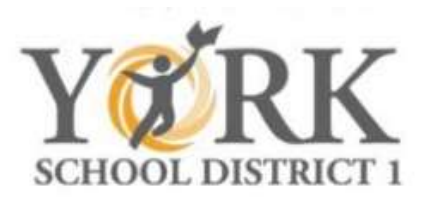

## At Home Learning Guide for Students and Parents

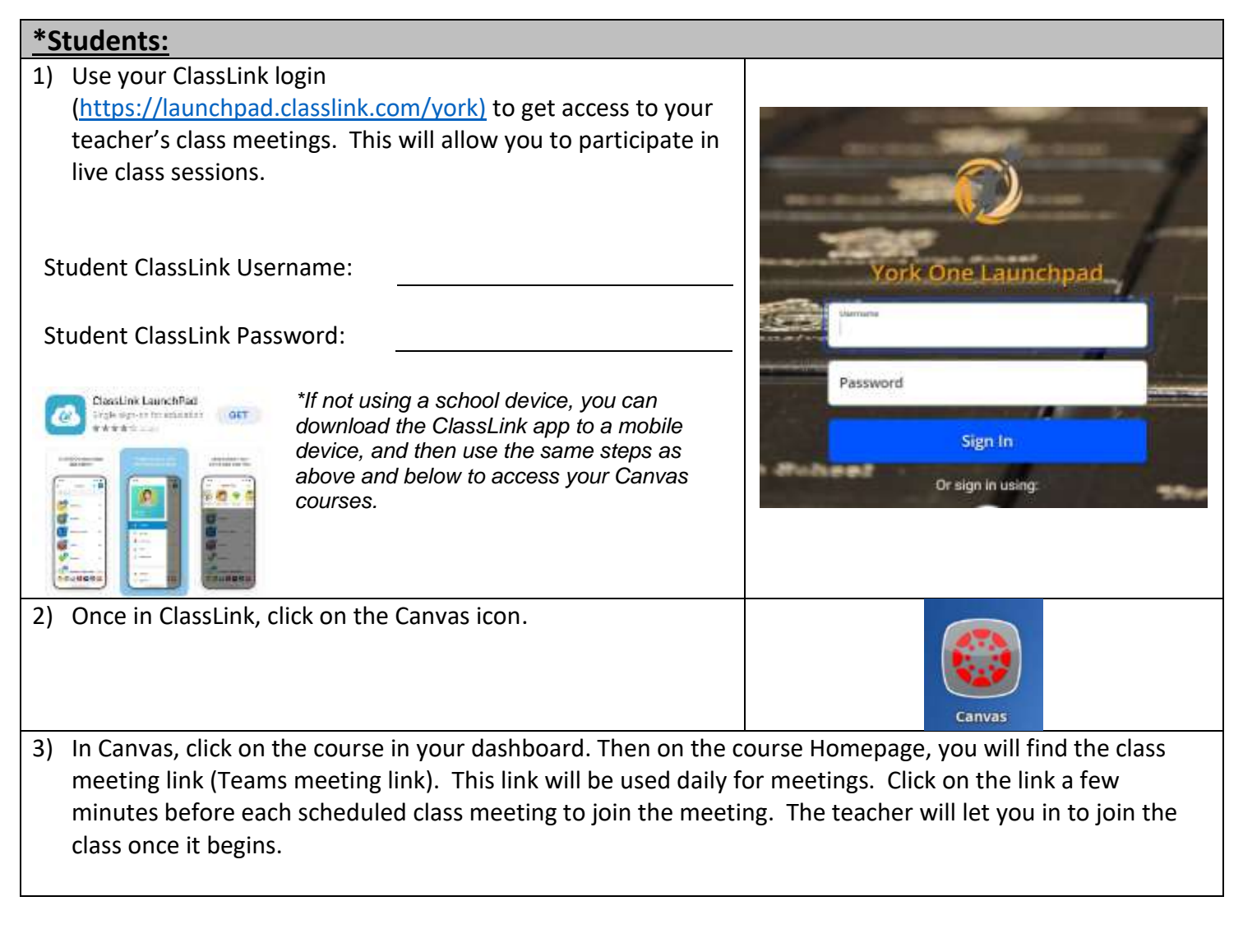

## **\*Parents:**

1) Use the directions above to help your child gain access to their Classlink and Canvas course(s).

2) If you are not already an observer in Canvas for your child, directions can be found on the back of this document.

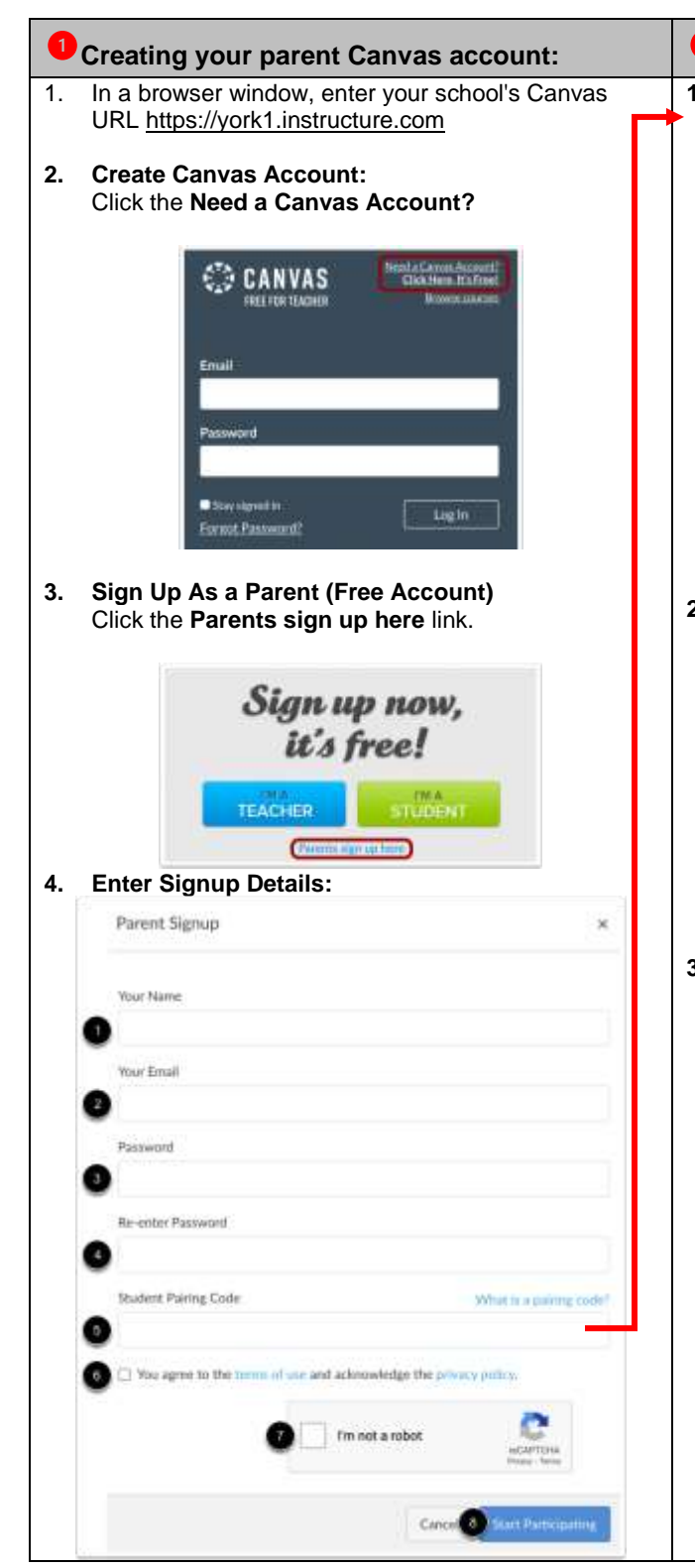

## **Creating your parent Canvas account: Having your student generate a pairing code: Connecting to your student(s): 1. Open User Settings:** In Global Navigation, click the **Account** link [1], then click the **Settings** link [2]. **Emily Boone** Acrini Ligout  $\infty$ **Jashiro** Notifications 回 Course Files  $B<sub>B</sub>$ Settings Grinal **il Portfolio** My Badam **2. Pair with Observer:** Click the **Pair with Observer** button. **& Edit Settings**  $\downarrow$ , Download Submissions **& Pair with Observer**  $\downarrow$  Download Course Content **3. Copy Pairing Code:** Copy the six-digit alphanumeric pairing code [1] and enter it into [5] when creating your parent account. The pairing code will expire after seven days or its first use. **Note:** Pairing codes are case sensitive. Pair with Observer × Share the following pairing code with an observer to allow them to connect with you. This cade will expire in seven days, or after one use. EcYkrK 2 OK

## \*To add multiple students to your parent observer account\* **1. Open Account Settings:** In Global Navigation, click the **Account** link [1], then click the **Settings** link [2].  $\overline{\mathbf{x}}$ Caroline Jones Logout  $\omega$ **Jachboan** g Notifications Courses **Files** 匾 Settings 3 Calenda ePortfolios .{ My Badges 2. **Open Observing:** In User Navigation, click the **Observing** link. **Notifications** Files **Settings** ePortfolios My Badges **Required Trainings** Management Portfolium Observing 3. **Add Student:**  Type the pairing code in the **Student Pairing Code** field [1] and click the **Add Student** button [2].Observing Student Pairing Code 2ab32e Student